SEKTORN FÖR VÄLFÄRD OCH OMSORG - SUNDBYBERG STAD

# Treserva användarhandbok

### **Delegeringsmodul**

För verksamheter utan digitalt signeringssystem

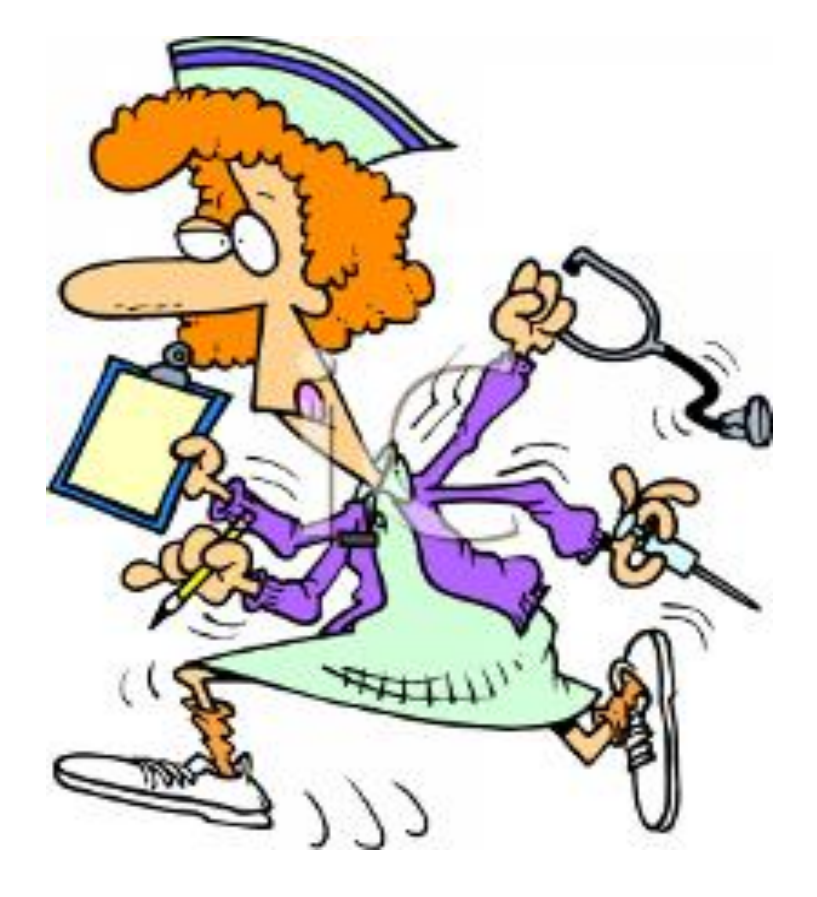

## **Innehållsförteckning:**

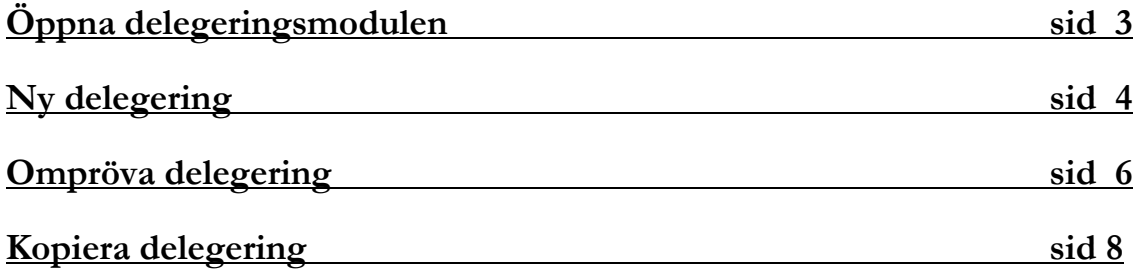

• Öppna **delegeringsmodulen**

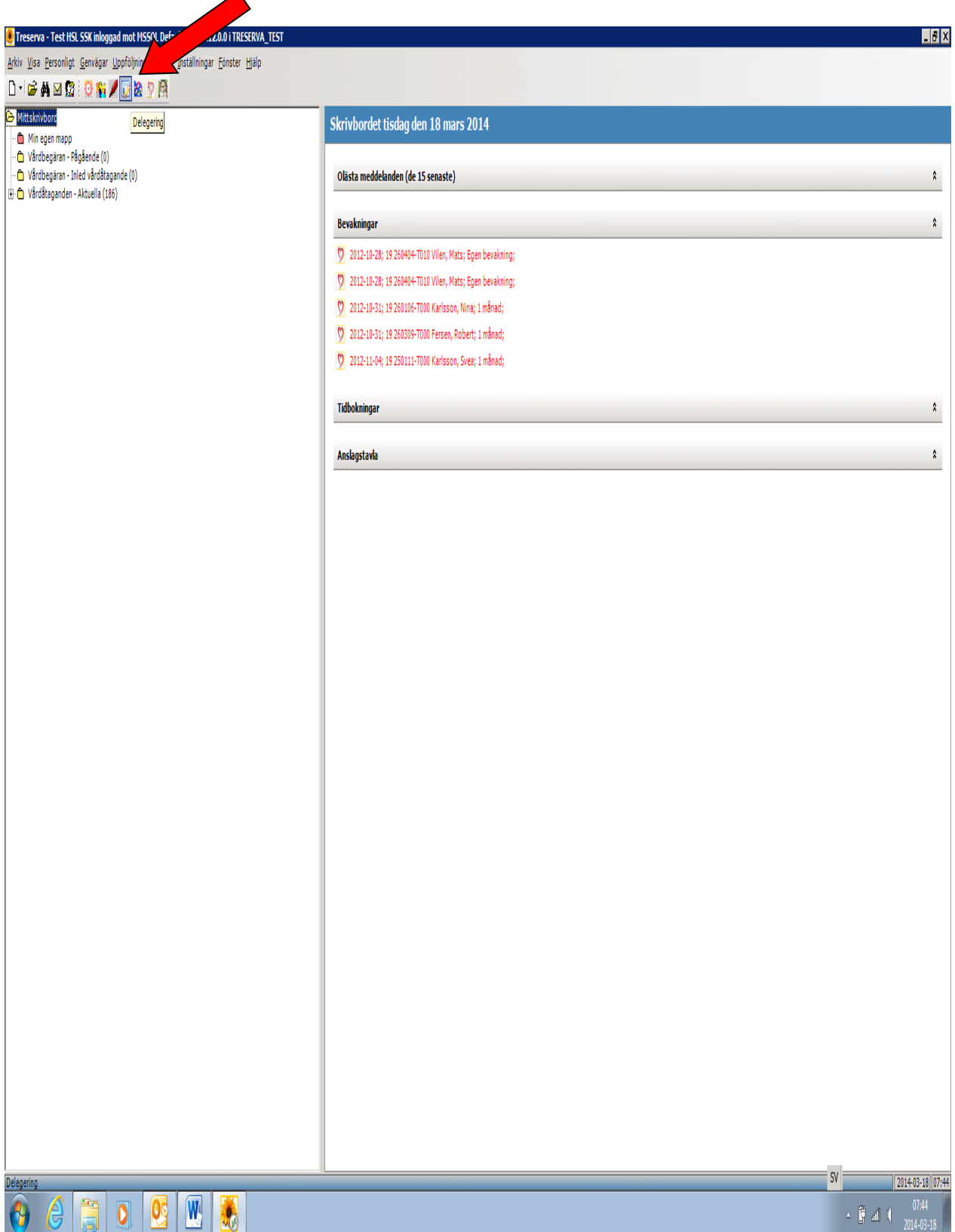

#### **Ny delegering**

• Klicka på **Sök** i verktygsraden och utför en sökning efter personal. Sökresultatet presenteras i den nedre delen av vyn.

 $\overline{B}$ 

• Klicka på **Ny delegering** för den person i sökresultatet som du vill tilldela delegeringen.

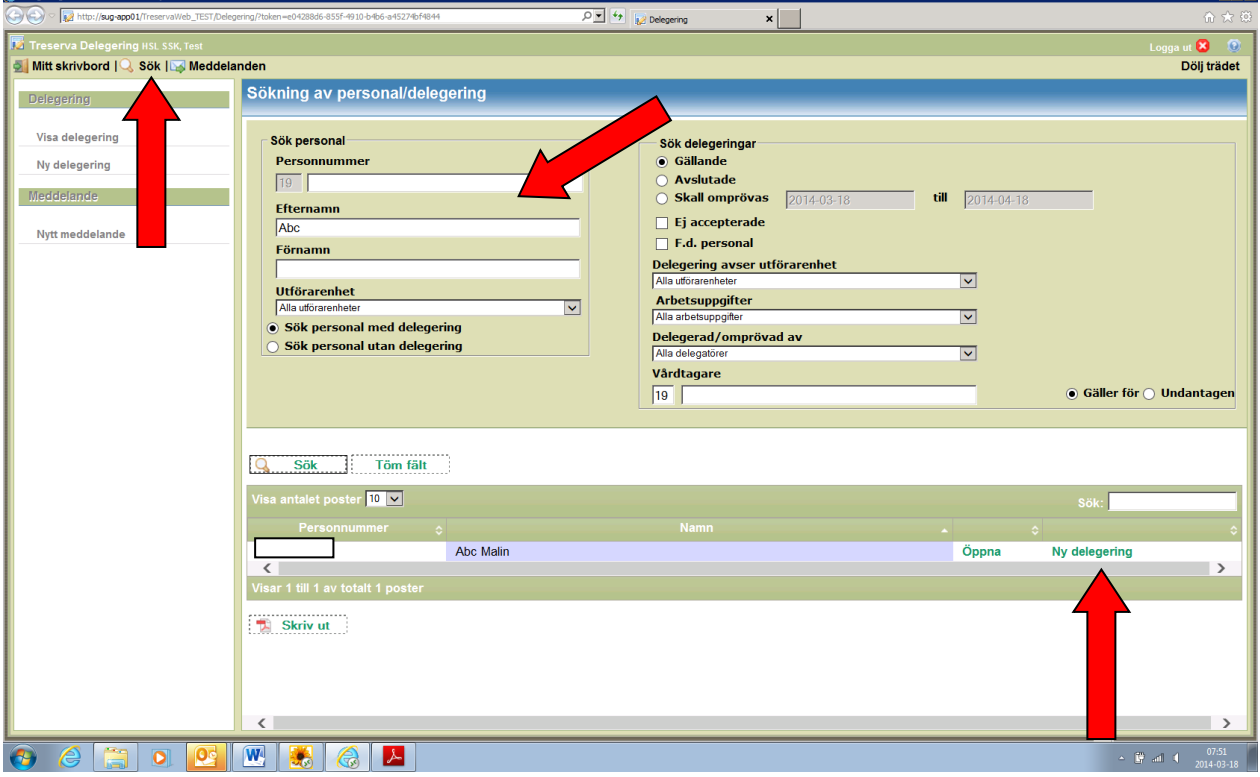

• Klicka på **Ny arbetsuppgift**.

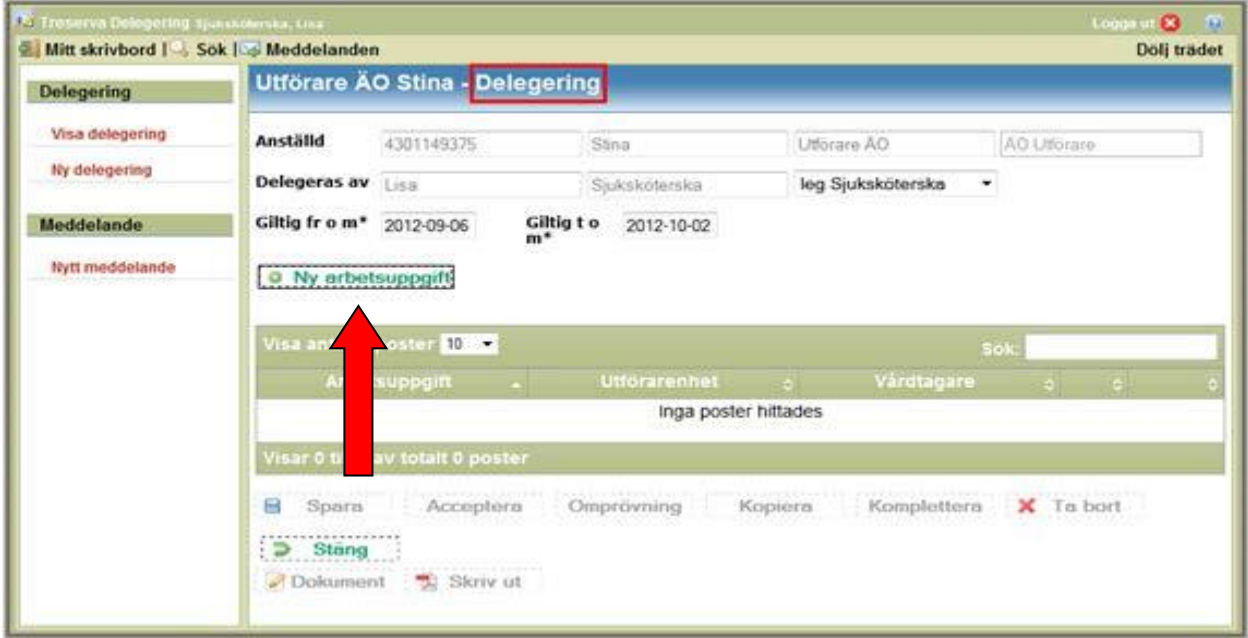

- Markera en arbetsuppgift under **Arbetsuppgifter att delegera** som du vill delegera och klicka på högerpil (>).
- Markera den eller de utförarenheter som de delegerade arbetsuppgifterna får utföras på under **Gäller för utförarenhet** och klicka på högerpil (>).
- Om de delegerade arbetsuppgifterna endast ska avse en specifik vårdtagare anger du vårdtagarens personnummer (med 10 siffror) i fältet under **Vårdtagare**. Kontrollera att alternativet **Gäller för** är förvalt. Klicka på **Välj** när du är klar.
- Klicka på **Lägg till** för att lägga till arbetsuppgiften, inklusive kopplingen till utförarenhet och eventuell vårdtagare
- Klicka på **Spara** för att spara delegeringen. Ett automatiskt meddelande skickas till den person som du har delegerat arbetsuppgifter till. Du tillfrågas även om du vill skicka ett meddelande till ytterligare personer.
- Klicka på **Stäng**

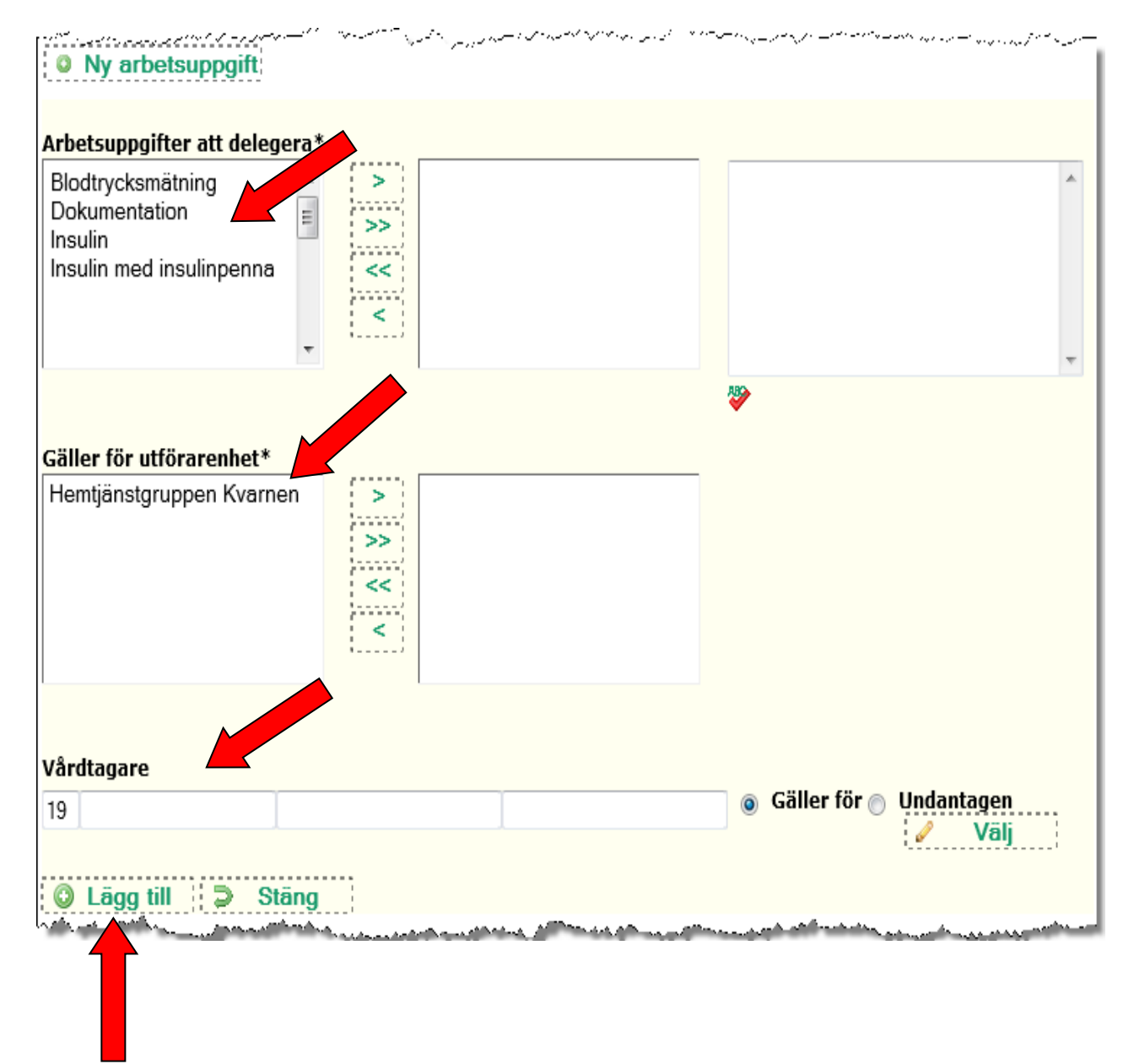

#### **Ompröva delegering**

- Klicka på **Sök** i verktygsraden och utför en sökning med alternativet **Sök personal med delegering**.
- Klicka på **Öppna** på raden för önskad person i sökresultatet.

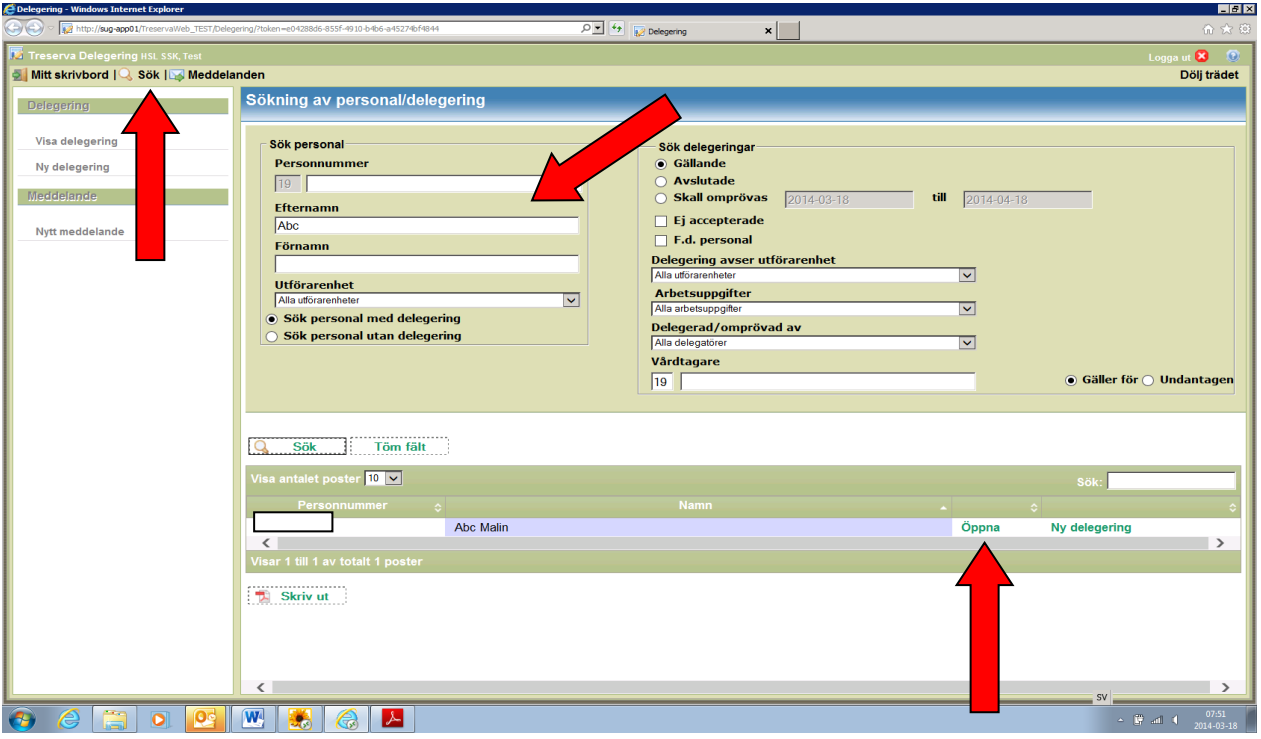

• Klicka på **Öppna** på raden för önskad delegering.

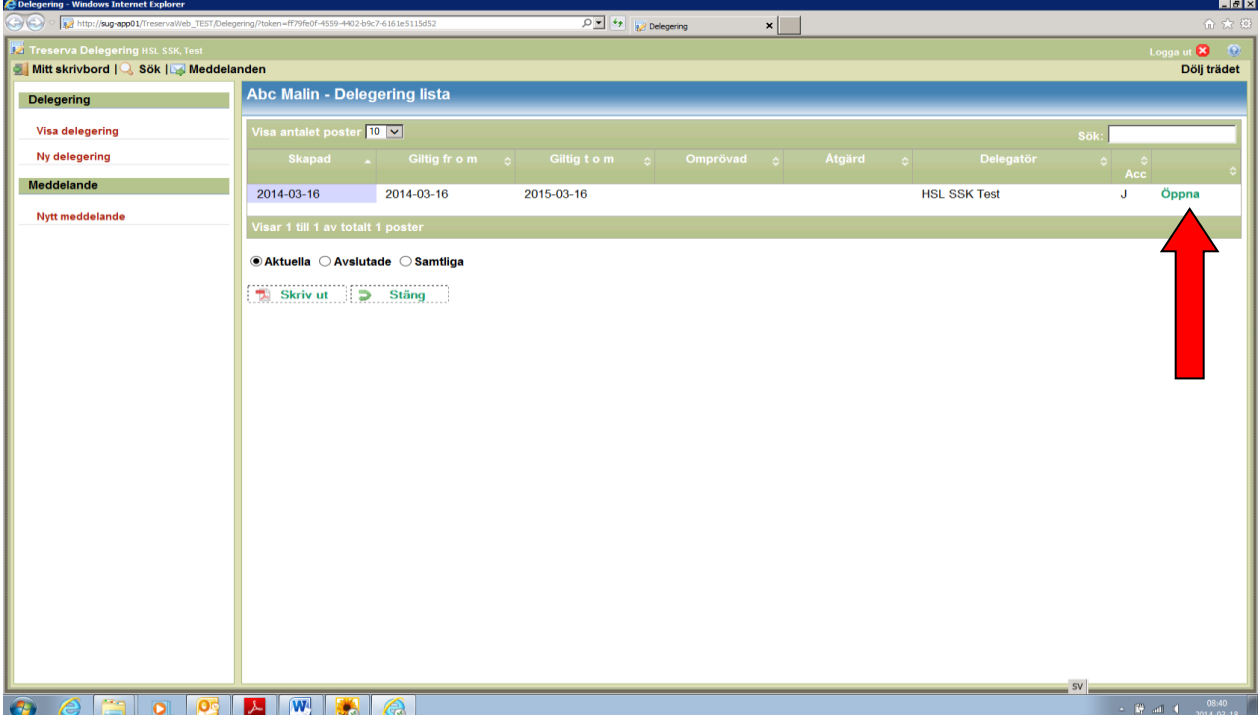

• Klicka på **Omprövning** i raden av knappar i vyns nedre del.

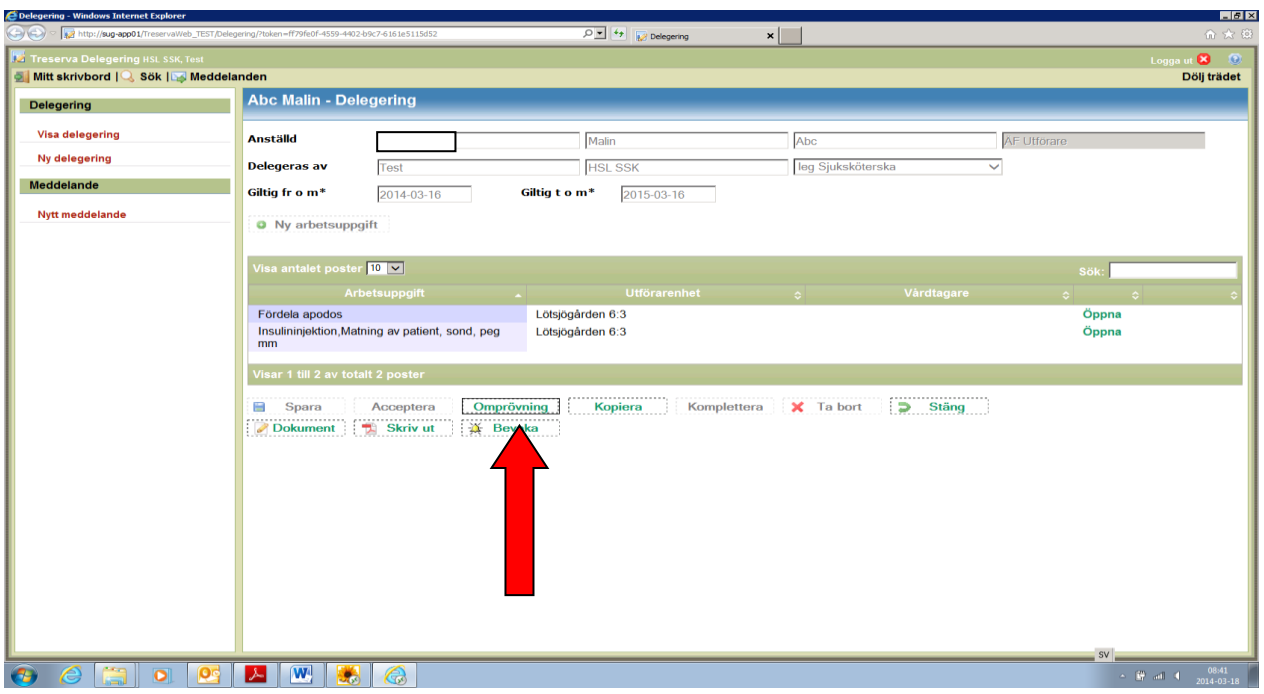

- Välj **Åtgärd** (förlängd, upphörd, avsagd, återkallad)
- Välj **Delegeras av**
- För att skapa dokumentation kring omprövningen klicka på **Dokument**
- Klicka på **Spara**
- Klicka på **Stäng**

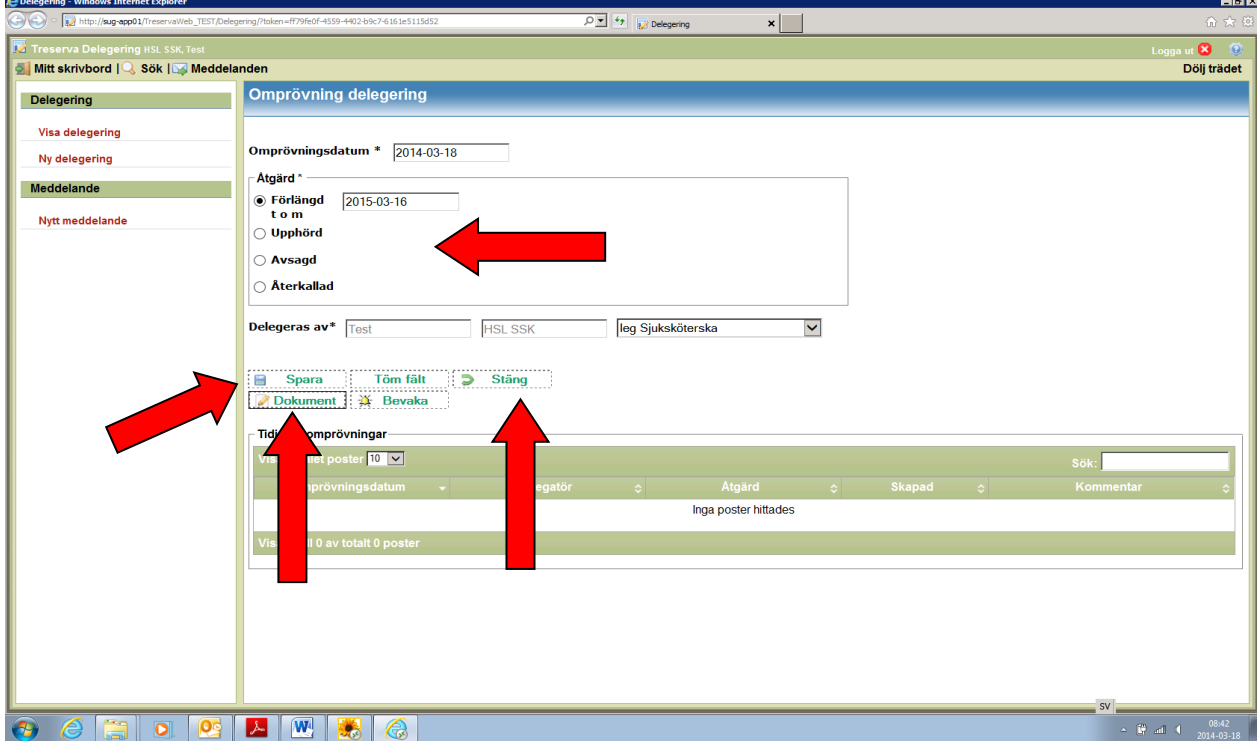

#### **Kopiera delegering**

- Sök personal med delegering.
- Klicka på **Öppna** på raden för önskad person i sökresultatet.

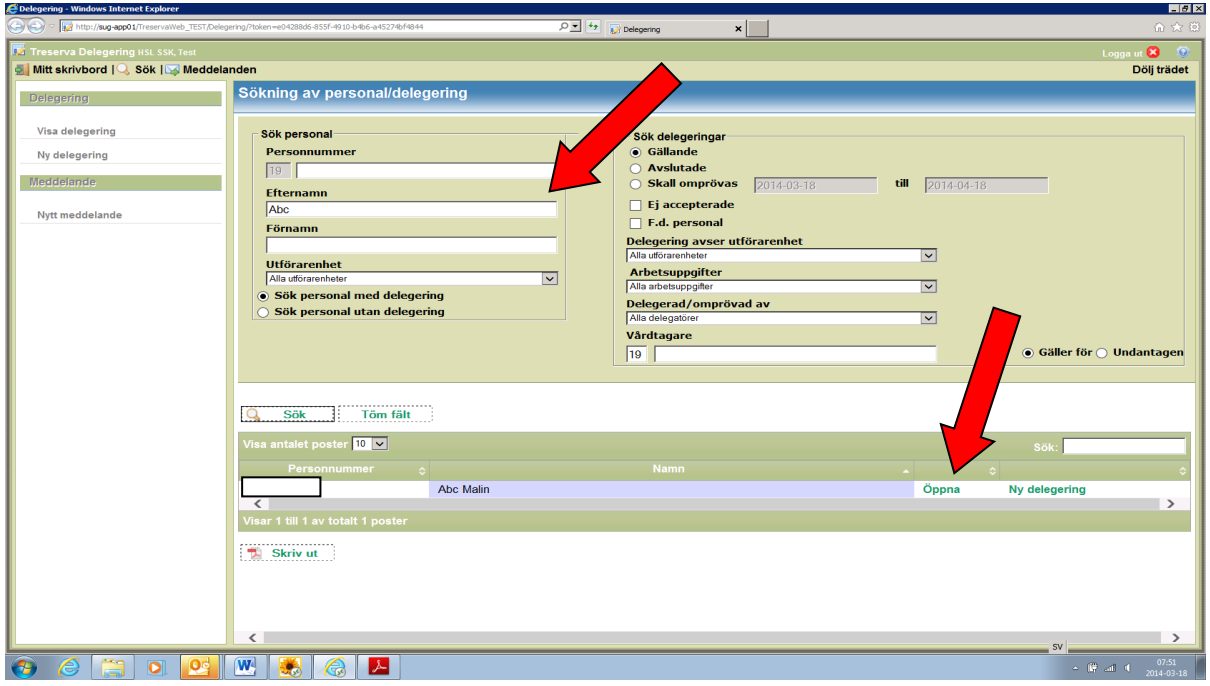

• Klicka på **Öppna** på raden för önskad delegering

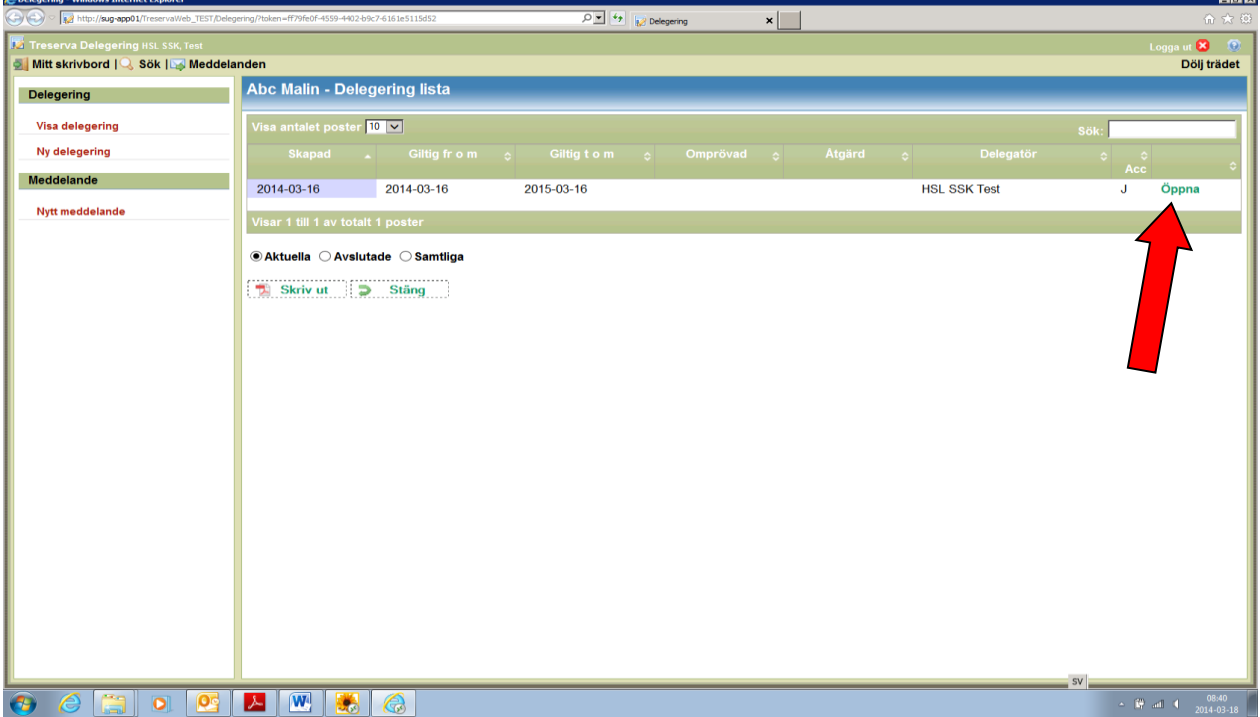

- Klicka på **Kopiera**. Delegeringen kopieras och ett meddelande informerar om att du kan redigera uppgifterna i den kopierade delegeringen innan du sparar den.
- Klicka på **OK** i meddelandet

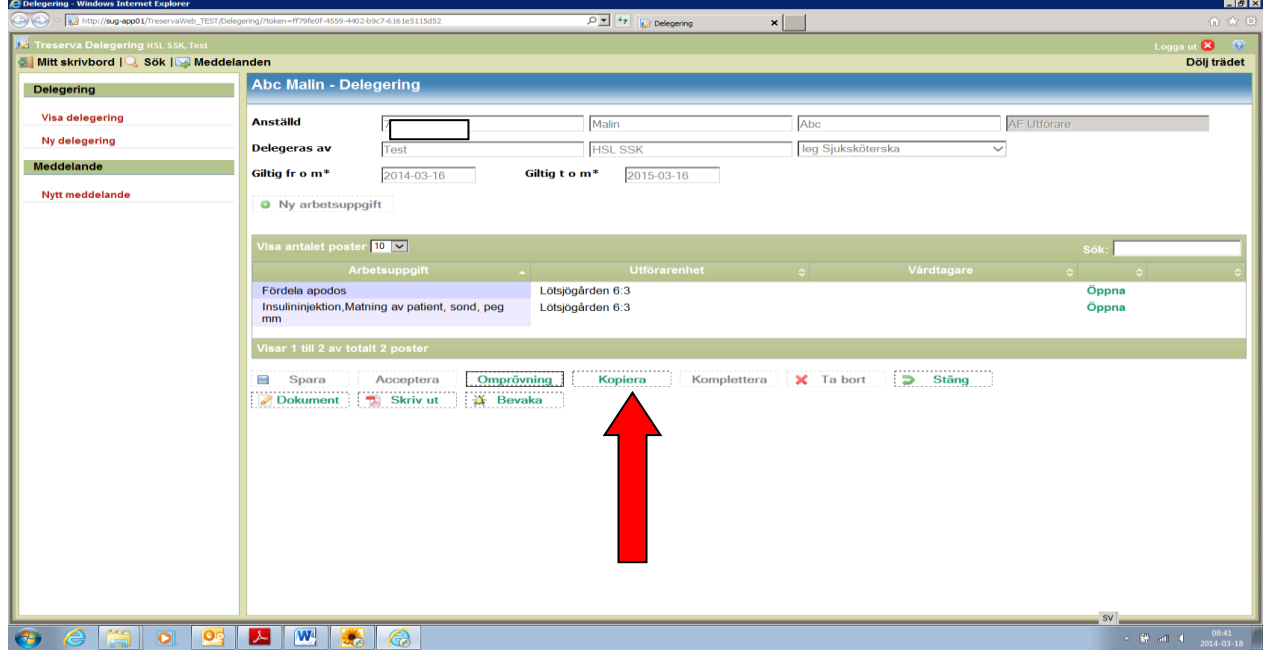

- Du kan nu göra förändringar av innehållet i den kopierade delegeringen
- Klicka på **Spara**. Ett automatiskt meddelande skickas till den person som du har delegerat arbetsuppgifter till. Du kan även skicka ett meddelande till ytterligare personer
- Klicka på **Stäng**

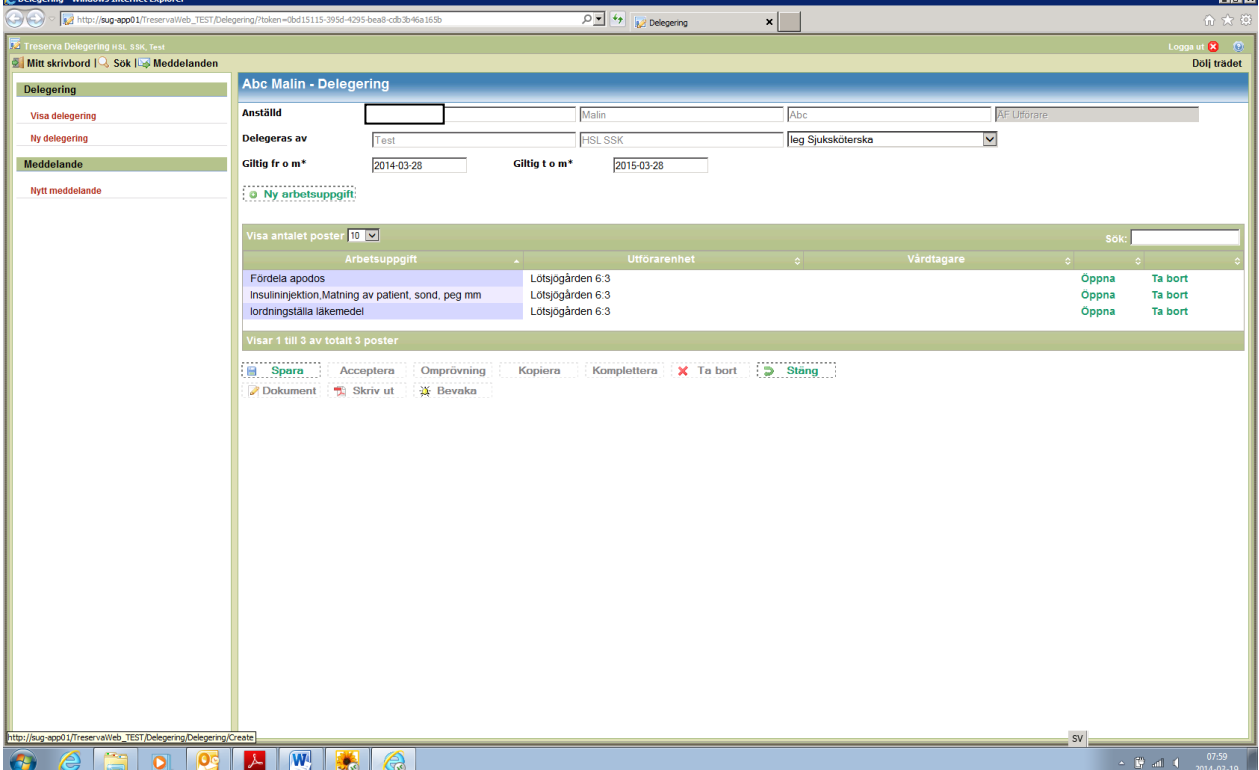